## **Jak prohlížet rozvrh vyučujících**

V prohlížeči zadejte adresu http://stag.utb.cz a objeví se vám následující

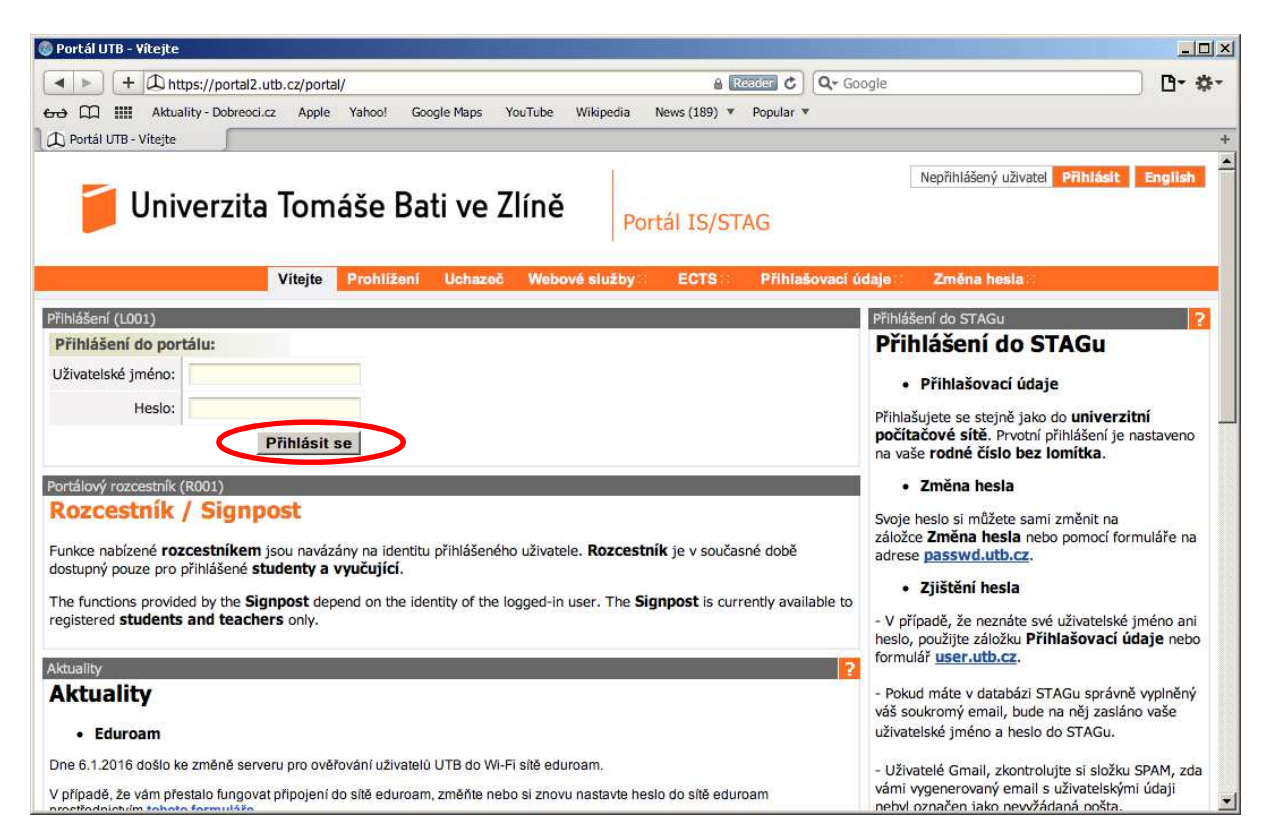

Zadejte své uživatelské jméno a heslo. Klikněte "Přihlásit se". Po přihlášení se vám objeví následující, přičemž bude uvedeno vaše uživatelské jméno vpravo nahoře a také v okně spolu s vašim jménem, příjmením a tituly.

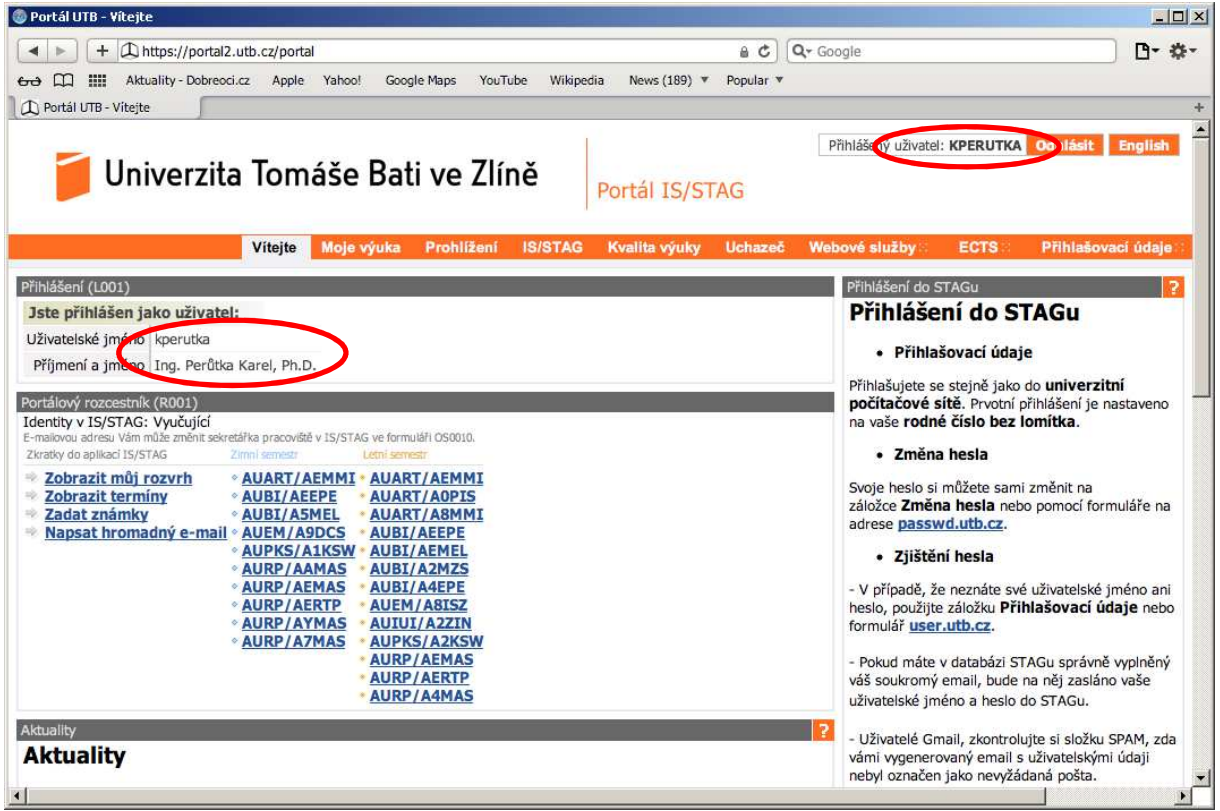

Klikněte na kartu "Prohlížení" a objeví se vám následující

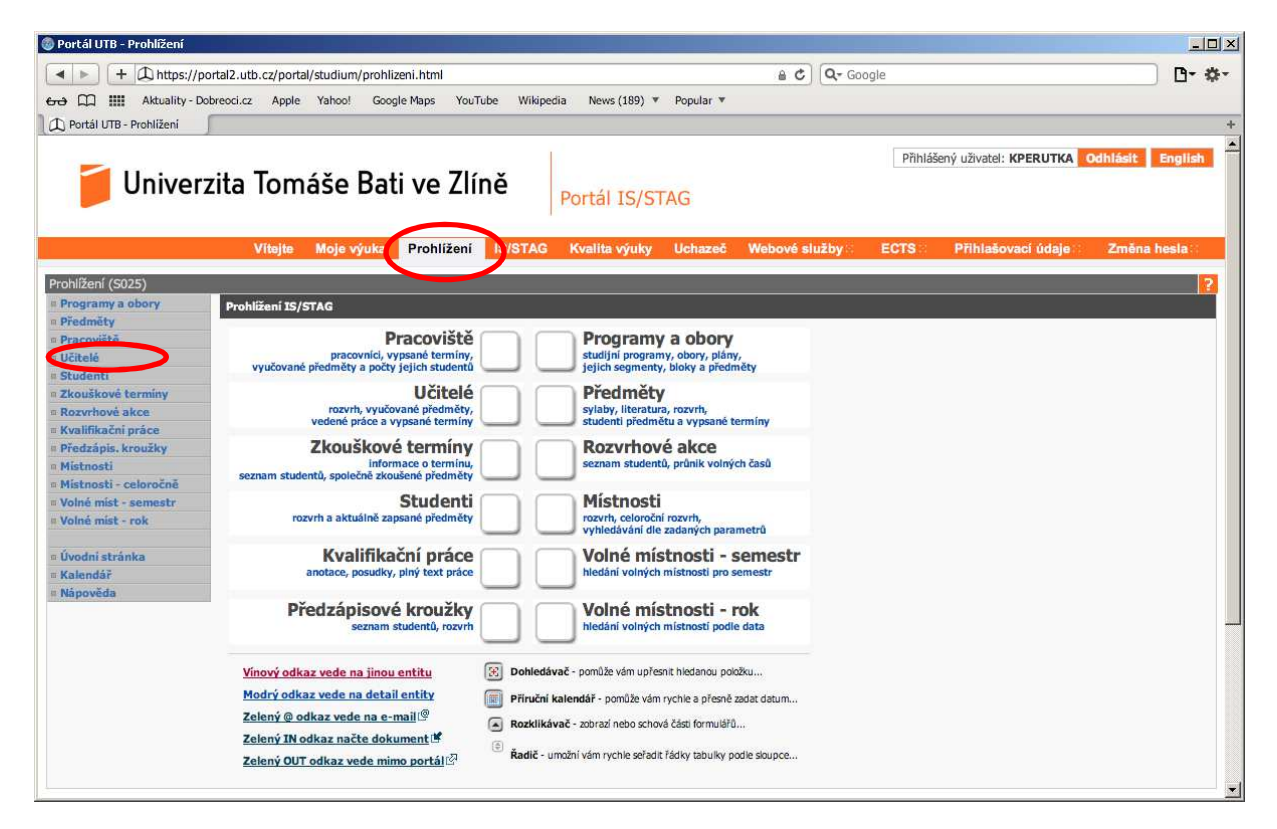

Klikněte na odkaz "Učitelé" a objeví se vám následující

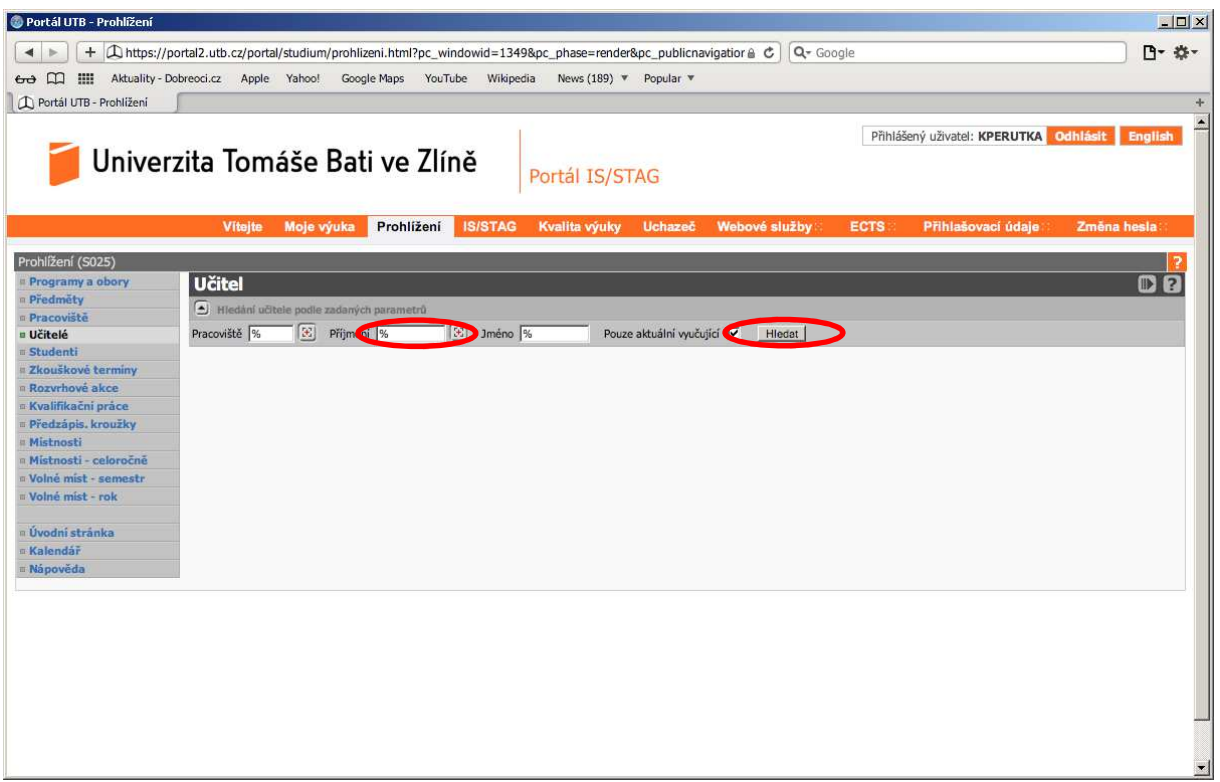

Do editačního pole "Příjmení" zadejte před znak % první písmena vyučujícího např. "Per%" a klikněte na tlačítko "Hledat", viz následující

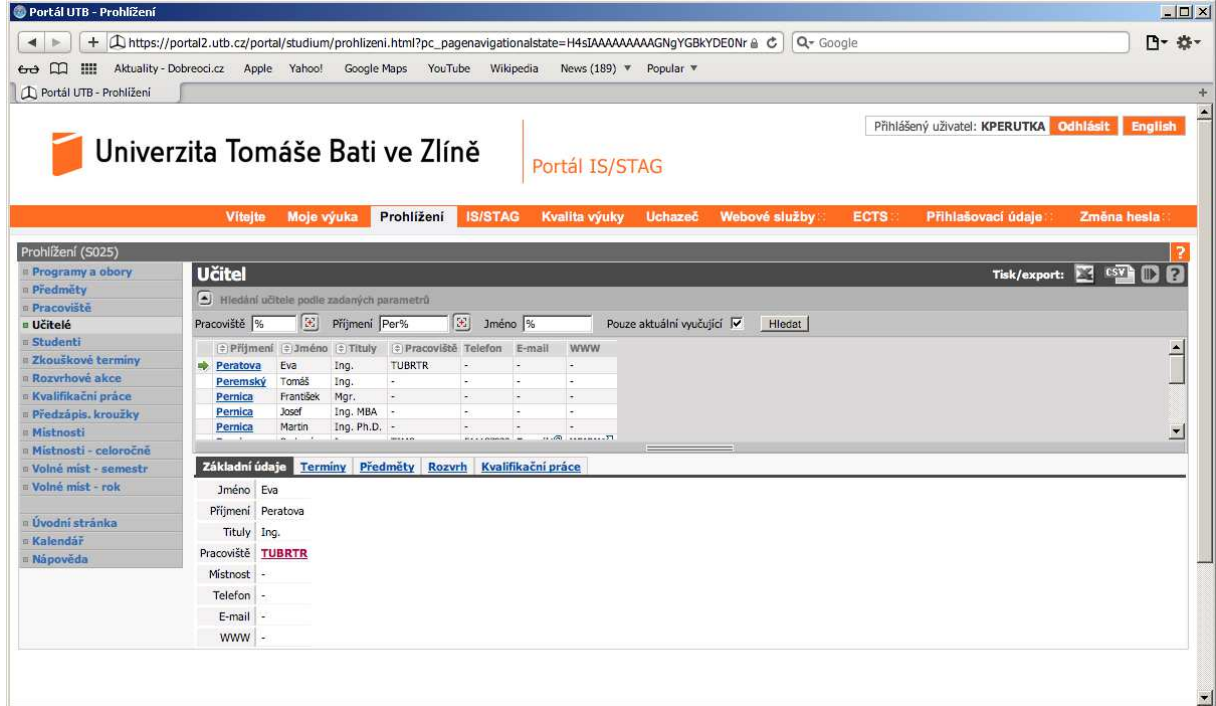

Ze seznamu vyberte příjmení vyučujícího, jehož rozvrh chcete zjistit a objeví se vám následující

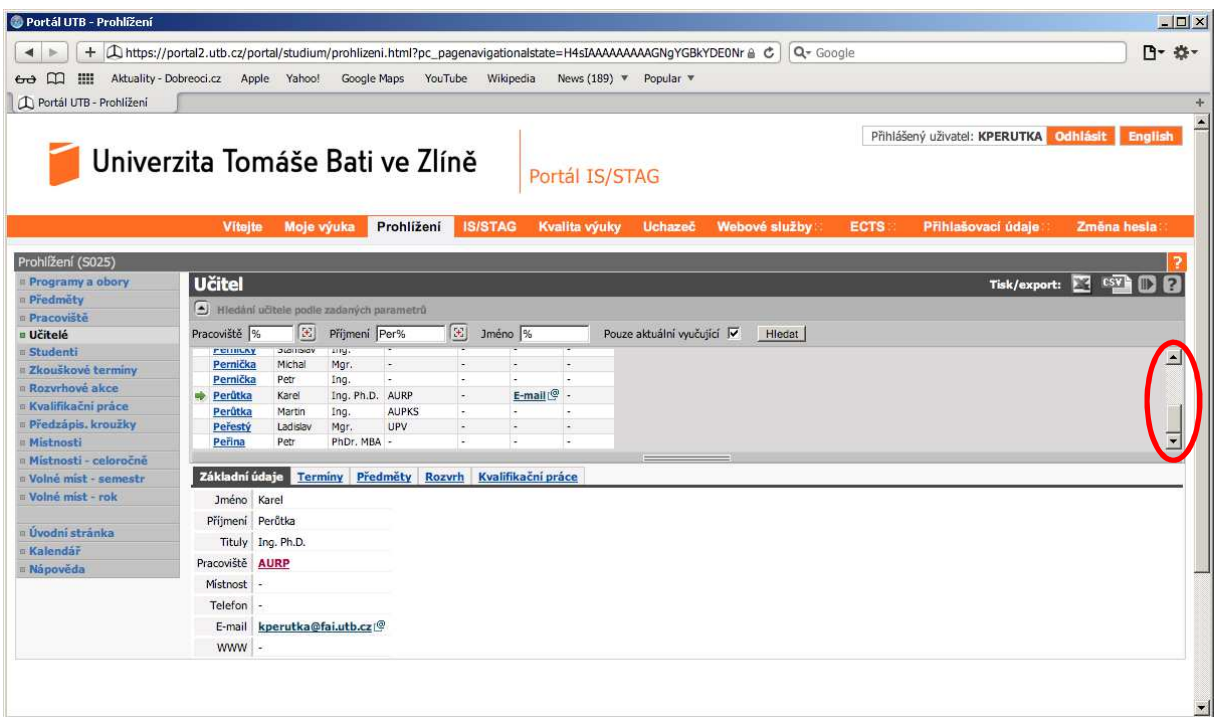

U vyučujícího klikněte na odkaz "Rozvrh" a zatrhněte "Zobrazit obsazenost" a objeví se vám jeho rozvrh včetně obsazeností, viz následující

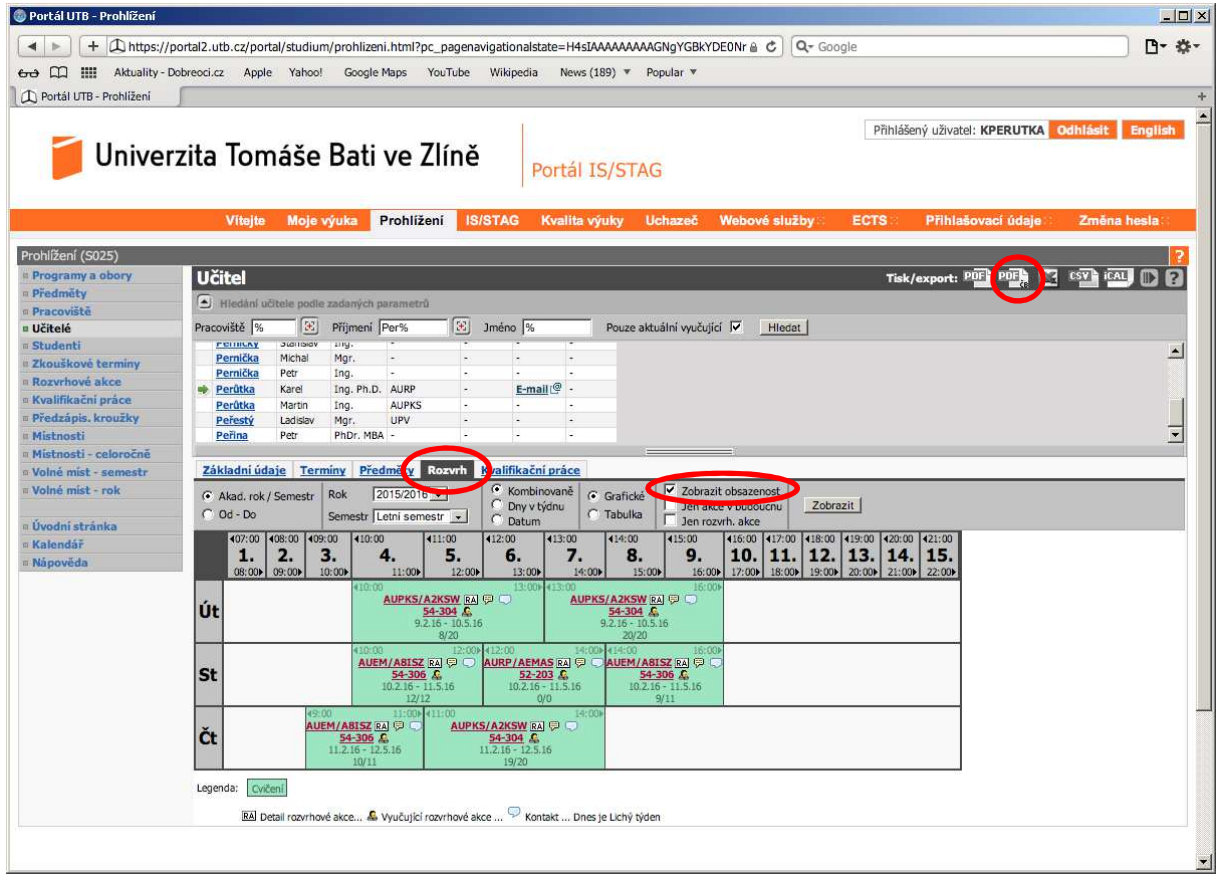

Vybráním volby vedle "Tisk/export:" provedete export, např. zvolíte ikonu "PDF" s písmeny ČB a dostanete následující PDF soubor

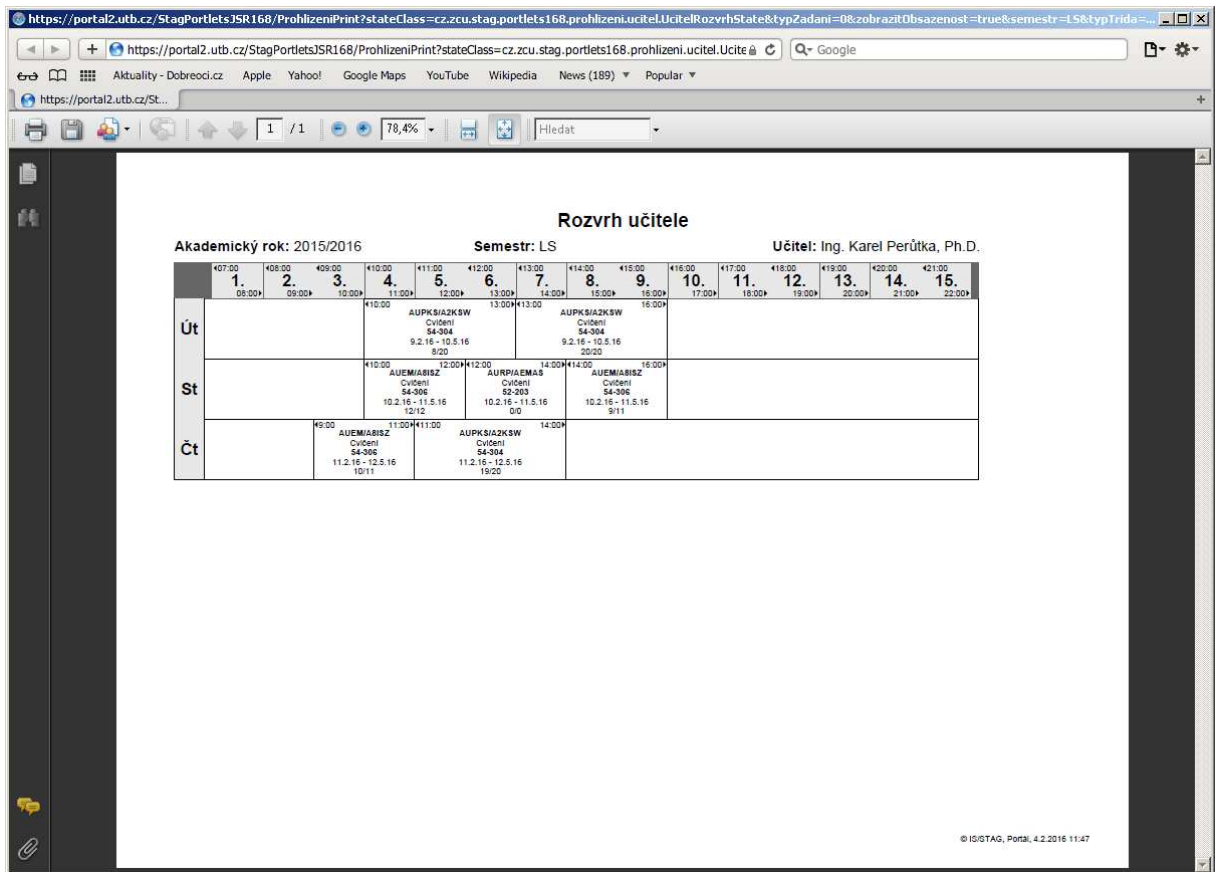

Tento soubor s rozvrhem již můžete uložit a vytisknout. Případné dotazy směřujte na Ing. Karla Perůtku, Ph.D., e-mail **kperutka@fai.utb.cz**